- ! **Payment should come from schools/teachers and not students**
- ! **If you are paying online, Signed Submission Forms MUST be uploaded into ORS**
- **To Bulk Pay for ALL SUBMISSIONS FROM a SCHOOL,**

**each submission must have a common teacher – Submissions CAN have more than one teacher name so –** 

- "**We Suggest:** 
	- have the same teacher as the second teacher on **ALL** Submissions in addition to their own, and that person should Bulk PAY
	- have the Art Department Coordinator/Supervisor designated as the second teacher on **ALL** Submissions, and that person BULK PAY
	- have a Business Office person designated as the second teacher on **ALL** Submissions, and that person BULK PAY

 $\diamond$  **To assign a Second Teacher:** The person MUST register in ORS and click that person's name in addition to the Main **Teacher for that artwork when registering the artwork in ORS.** 

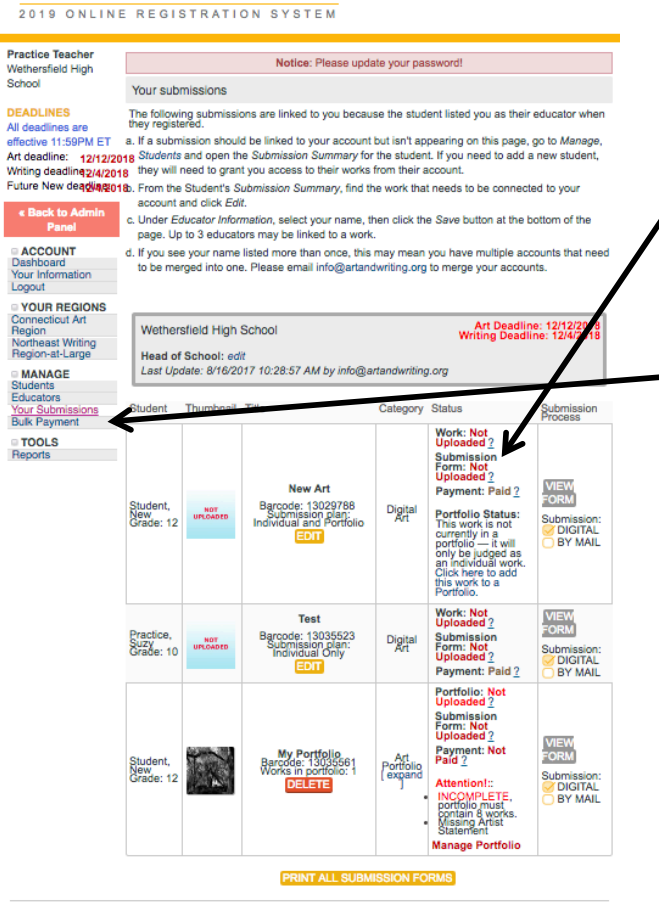

Read our PRIVACY POLICY | Terms of Use | Participation Terms | Contact Us

Scholastic **Art & Writing Awards** 

> • You can find the artwork upload, payment, and submission form status next to each work listed under **YOUR SUBUBMISSIONS**.

! *Only the submissions with your name as teacher will be visible. It is recommended that the person submitting the BULK PAYMENT is designated as a second teacher* column *on all submission from a school.* 

• Click on **BULK PAY** in the left.

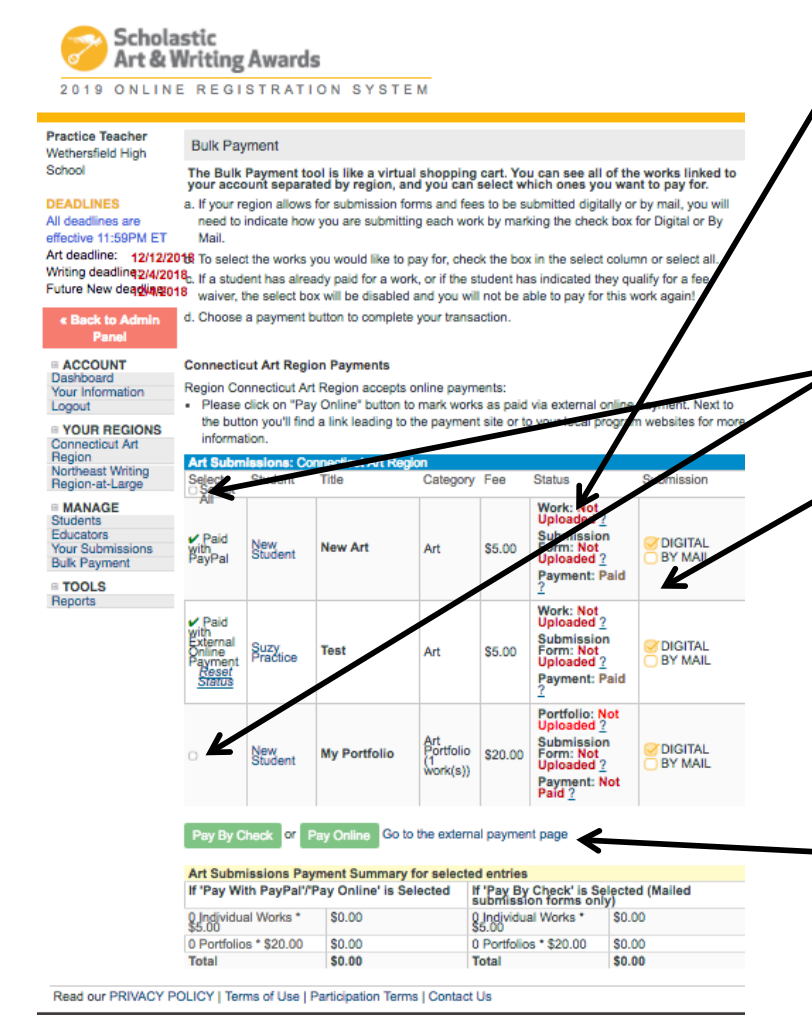

- You can find the artwork upload, payment, and submission form status next to each work listed under **YOUR SUBUBMISSIONS**.
	- ! *Only the submissions with your name as teacher will be visible. It is recommended that the person submitting the BULK PAYMENT is designated as a second teacher* column *on all submission from a school.*
- Click the box next to submissions you are paying for. To Bulk Pay click the Select All box.
- Click on the box indicating how you will submit your Submission Form:
	- ! If you are paying on line then you **MUST** submit your signed submission forms Digitally by uploading them in ORS.
	- ! If you are submitting a check then you **MUST** mail in your signed submission forms with your payment and the CT Invoice found at www.ctartawards.net
- Click **Go to External Payment Page**
- You will be taken to the payment page Fill out the information and submit your payment

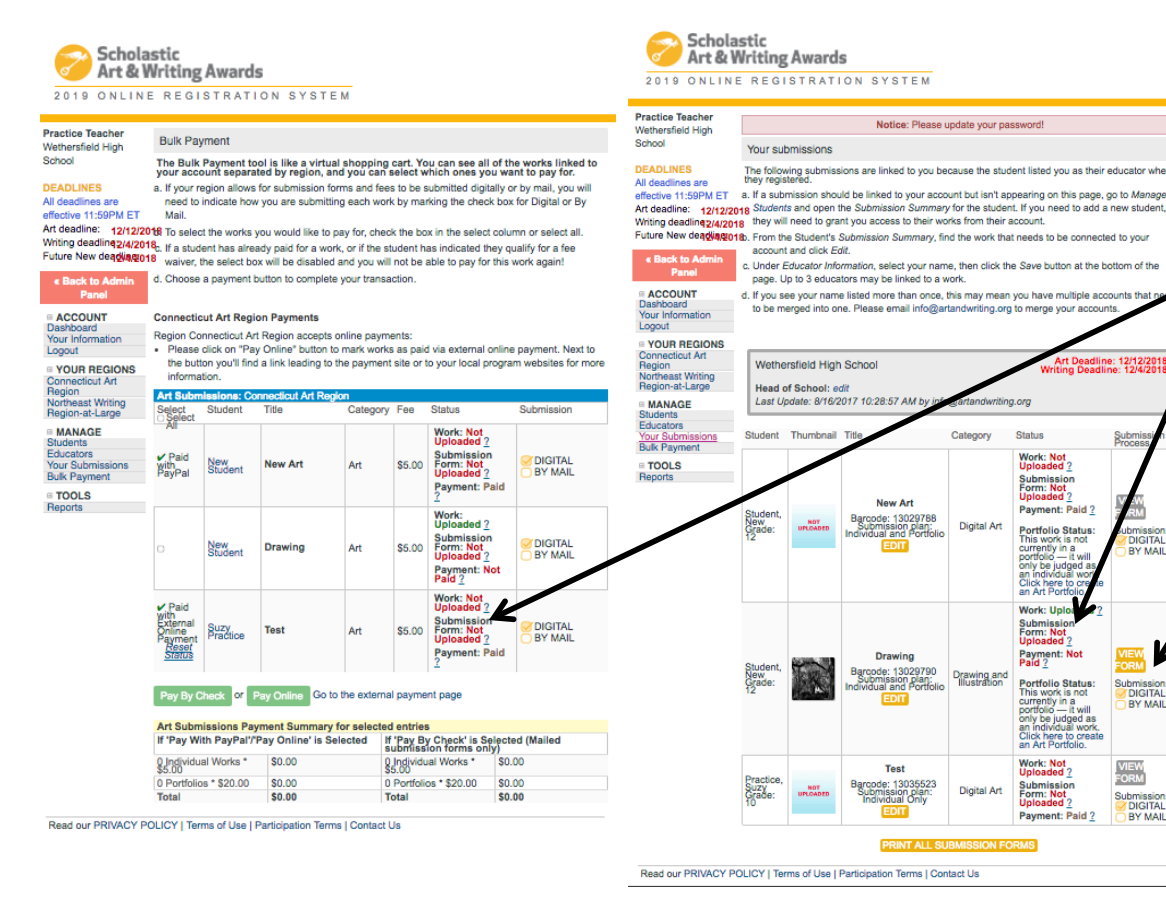

- You must first print submission forms, have them signed by the student, their teacher (teacher signing , **MUST** be the teacher designated as the main teacher in ORS.
- Click the NOT UPLOADED under the Submission Form Status in the Status Column of either the Bulk Payment Page or Your Submissions page. *Artwork must be uploaded in order to upload the Submission Form.*
- Click on the box indicating how you will submit your Submission Form:
	- ! If you are paying on line then you **MUST** submit your signed submission forms Digitally by uploading them in ORS.
	- ! If you are submitting a check then you **MUST** mail in your signed submission forms with your payment and the CT Invoice found at www.ctartawards.net

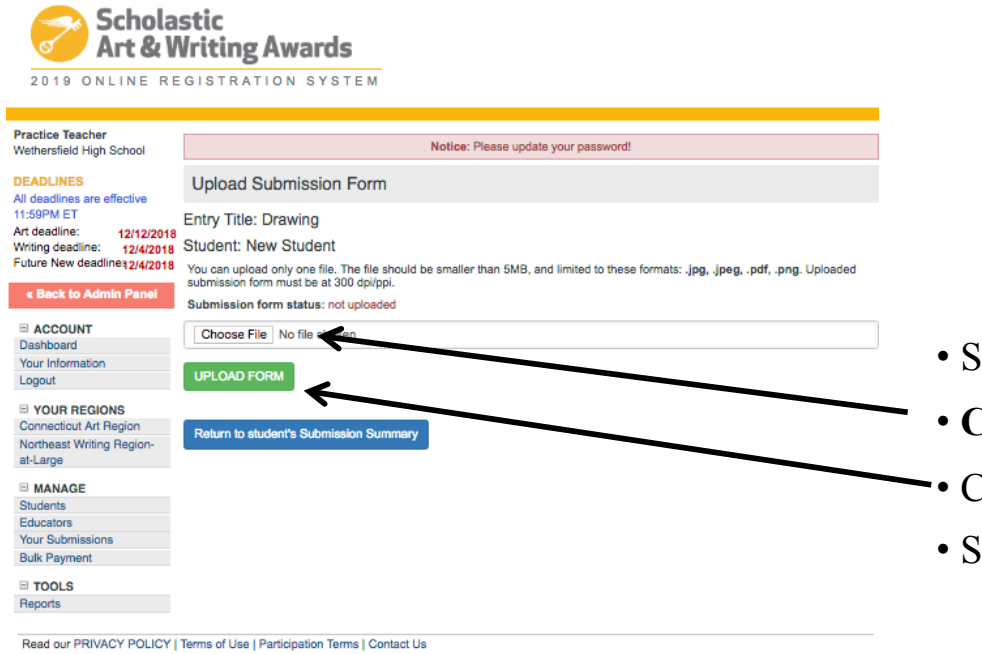

- ! If you are paying on line then you **MUST** submit your signed submission forms Digitally by uploading them in ORS.
- ! If you are submitting a check then you **MUST** mail in your signed submission forms with your payment and the CT Invoice found at www.ctartawards.net
- Scan Signed Submission Forms into Computer .jpg, .png, .pdf
- **Choose File** containing the Signed submission Form
- Click **UPLOAD FILE**
- Itatus will Change to Uploaded

#### **Deadlines:**

- **Digital Payment and Submission Forms Due: December 12, 2018 by 11:59pm**
- **Mail In Payment, Submission Forms, and CT Invoice Due: December 15, 2018 (received by this date)**
- **Delivered Payment, Submission Forms, and CT Invoice at Hartford Art School December 15, 2018 9am 1pm**